## FTP ソフトの設定方法(Windows)

ホームページを公開するためには、ホームページ作成用ソフト等で作成したデータをサーバへ登録する必要 があります。本手順書では、Windows の FFFTP を例に FTP ソフトの設定方法をご紹介します。

- 1. FFFTP を起動してください。
- 2. 最初に次の画面が表示されます。[新規ホスト(N)]をクリックしてください。

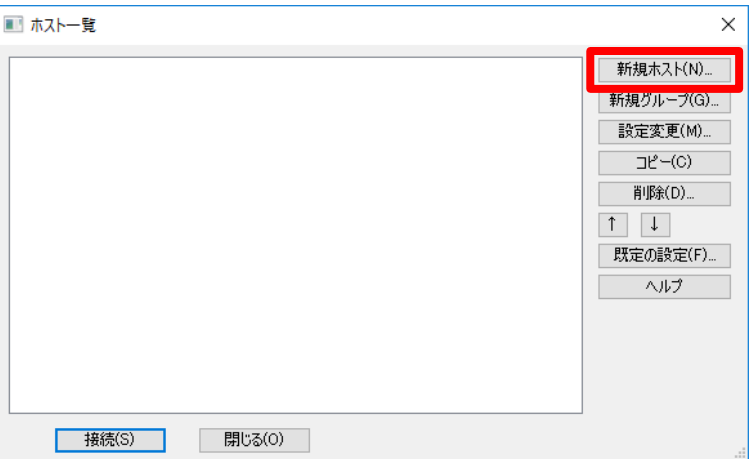

3. 「ホストの設定」が表示されます。 以下の項目を次のように設定し、最後に[OK]をクリックします。

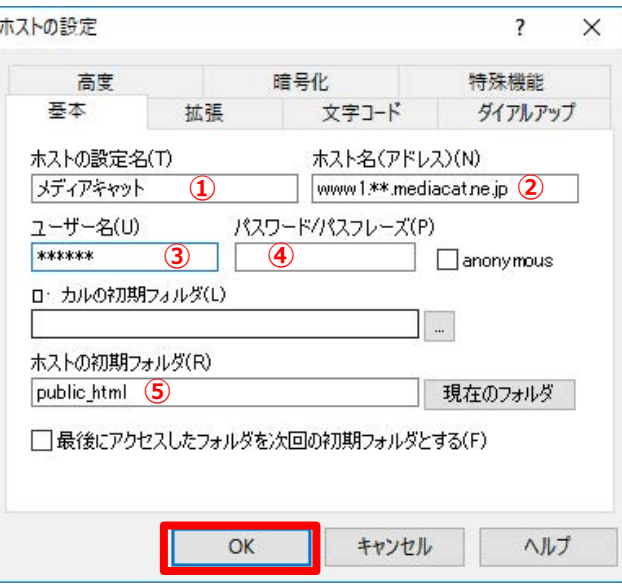

- ① ホストの設定名 : 自由に入力してください。他のホストと区別するために利用します。
- ② ホスト名 : ホームページ(WWW)サーバ名を入力します。
- ③ ユーザ名 : アカウントIDの@より前の文字列を入力してください。 ※2011 年 5 月以前にホームページを発行されたお客様で、弊社からお送りした書面をお持ちで無い 場合[はセルフページ内](https://self.mediacat.ne.jp/CUSTMC/faces/jsp/OEMR0310.jsp)のアカウントメニュートップ > ホームページ設定情報 にてご確認ください。
- ④ パスワード/パスフレーズ : ホームページ発行時にお決めいただいたパスワードを入力します。 ※こちらにパスワードを入力されますと、以降のホスト接続時のパスワード入力は不要となりますが、 セキュリティの観点より、こちらの欄へはパスワードを入力されないことをお勧めいたします。(ホ ストへ接続する度にパスワードの入力が必要です。)
- ⑤ ホストの初期フォルダ : 「public\_html」と入力してください。

4. サーバへの接続

ホスト一覧からホストを選択し[接続(S)]ボタンをクリックすると、下の画面が表示されます。 パスワードを入力して[OK]ボタンをクリックします。

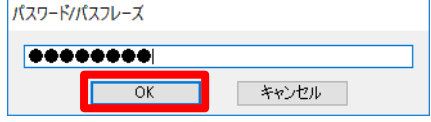

5. ホームページデータのサーバへの登録(アップロード)

下の画面が表示されます。

画面左側にはお客様のパソコンのファイル一覧が、画面右側には接続したサーバのファイル一覧が表示 されます。(www\*.mediacat.ne.jp をご利用の方のみ、初めて接続したときは、画面のように index.html が表示されます)

- ① サーバのフォルダの TOP は「/public\_html」にしてください。
- ② 画面左側のファイル一覧を操作し、お客様が作成したホームページデータのある場所へ移動してく ださい。
- ③ 次にサーバへ登録したいファイルを選択してください。
- ④ 画面上の「← 」ボタンを押してください。

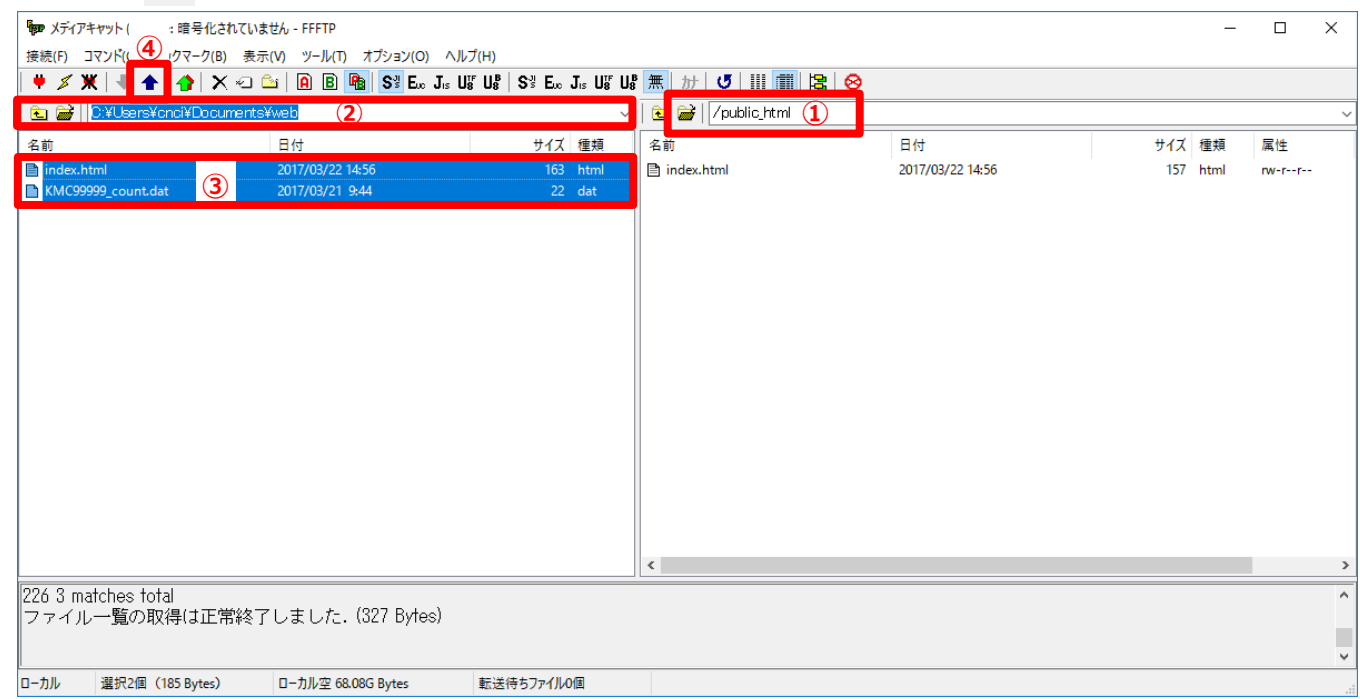

※ホームページの表紙にするページ(トップページ)は「index.html」というファイル名にしてください。